### **Crear Etapa de autorización.**

Abrir Módulos → Gestión → Proceso de Aprobación → Etapas de Aprobación.

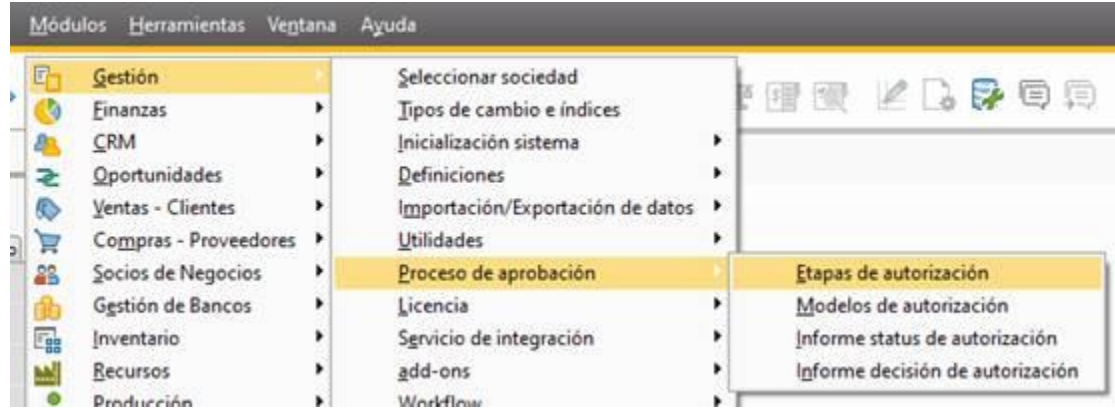

Crear nuestra etapa de aprobación.

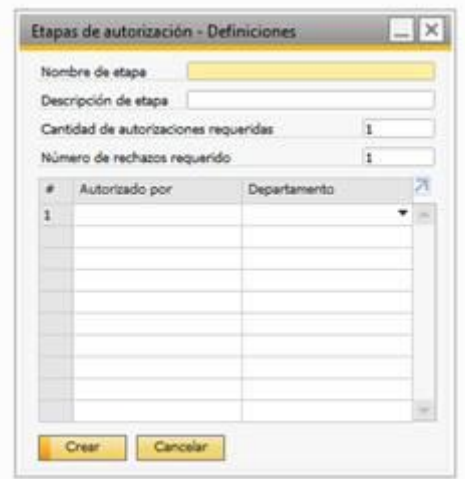

Llenar los campos "Nombre de etapa" (20 caracteres máximo) y "Descripción de etapa". En el campo Autorizador, selecciona quién dará el visto bueno para la creación del documento. Puedes asignar uno o más autorizadores y establecer cuántas personas deben dar su aprobación y cuántas pueden rechazar el documento.

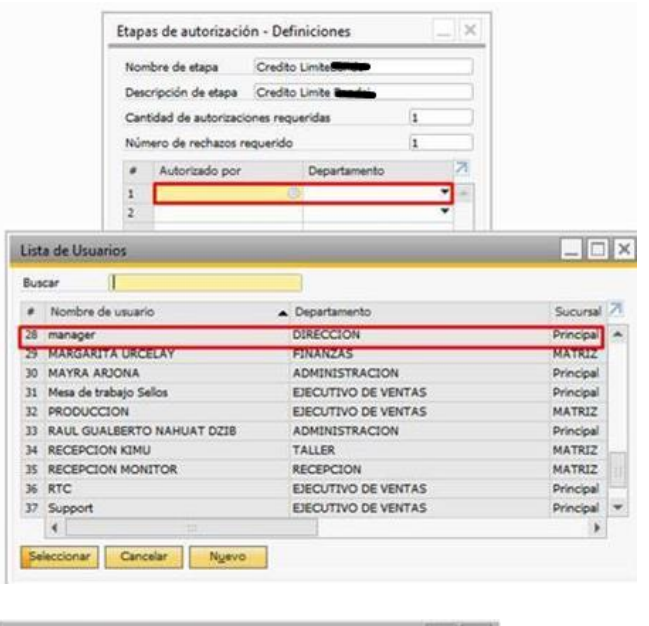

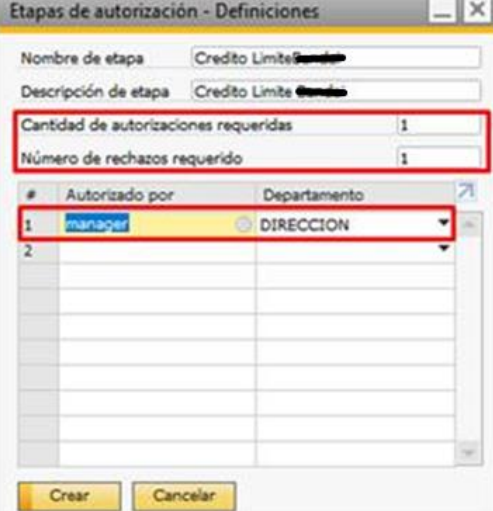

## **Crear modelo de autorización.**

Abrir Módulos→ Gestión → Proceso de Aprobación → Modelos de autorización.

Llenar los campos:

- Nombre
- Descripción
- Verifica que las casillas Activo y Activo al actualizar documentos no agregados por el proceso de aprobación estén seleccionadas.

En la pestaña Autor, define el usuario encargado de crear el documento, quien solicitará las autorizaciones de los usuarios designados en la etapa de aprobación.

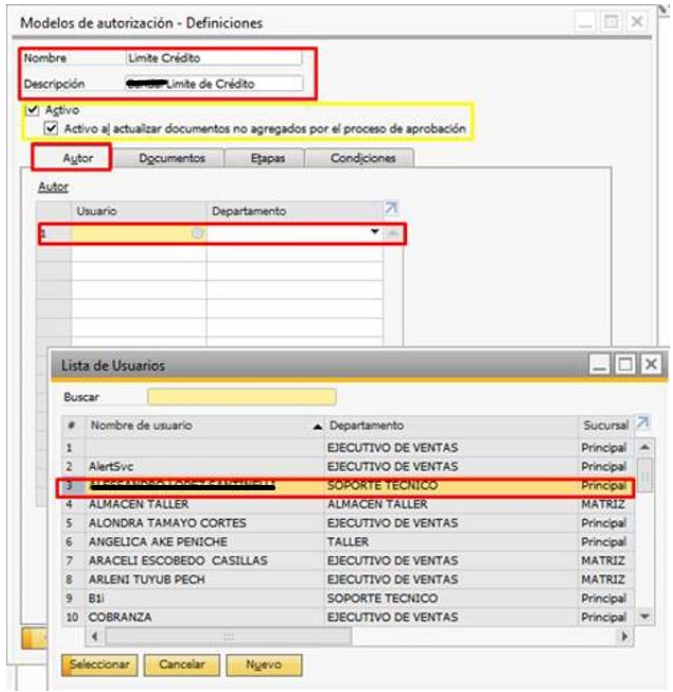

En la pestaña Documentos, elige qué documentos requieren aprobación para su creación. Por ejemplo, el Pedido de Cliente u Orden de Venta.

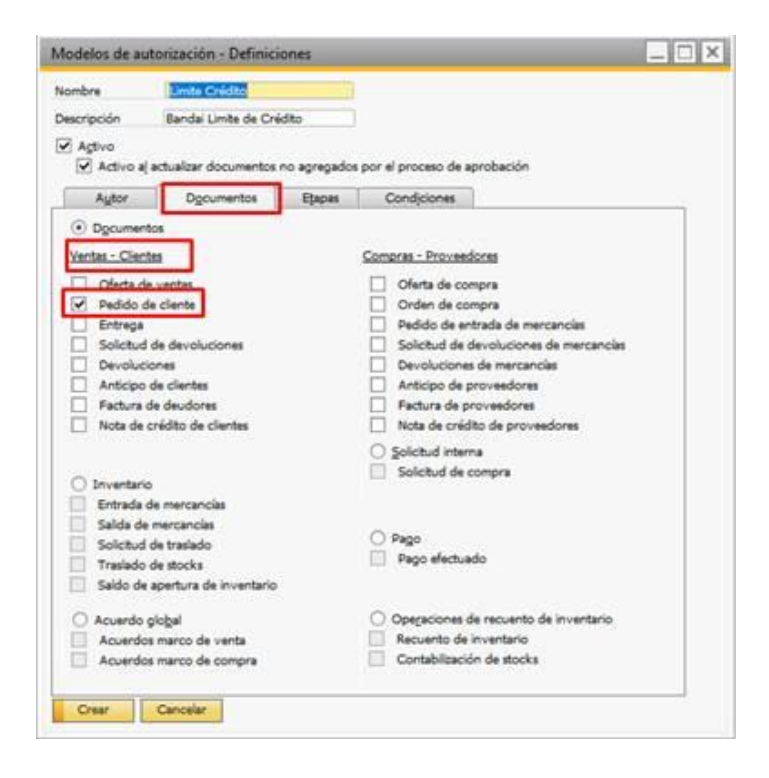

En la pestaña Etapas, configura la etapa previamente creada para que el Modelo y la Etapa estén vinculados.

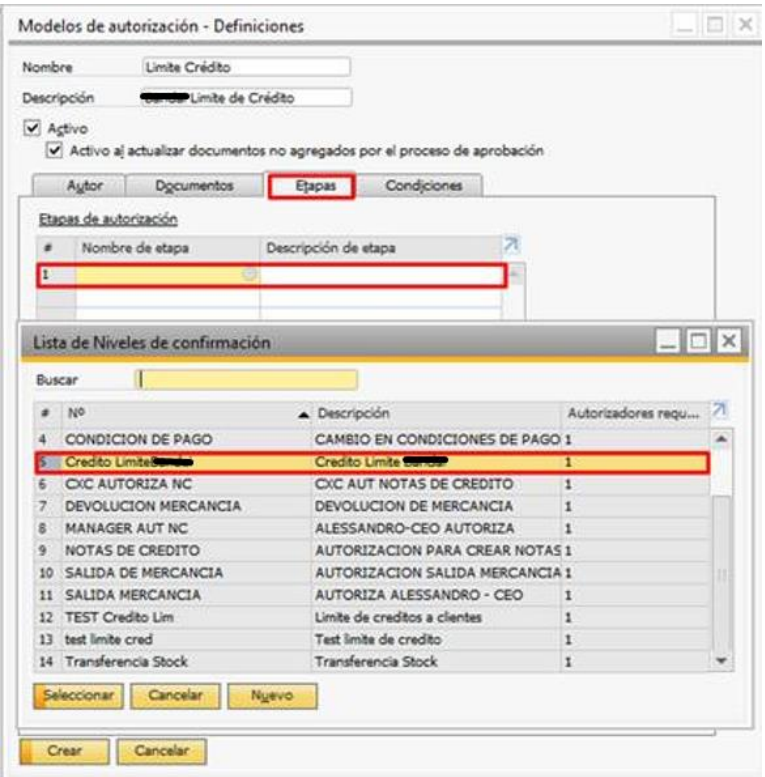

En la pestaña Condiciones, selecciona el check de "Cuando se utiliza lo siguiente" para solicitar aprobación de los autorizadores cuando las órdenes de ventas superen el límite de crédito.

En la pestaña de Condiciones, aquí se va a elegir ciertas condiciones para que se pueda cumplir la Etapa de autorización. Seleccionar la casilla 'Cuando se utiliza lo siguiente'. Si se selecciona 'Siempre', al crear órdenes de venta que no superen el límite de crédito, el sistema solicitará la aprobación de los autorizadores."

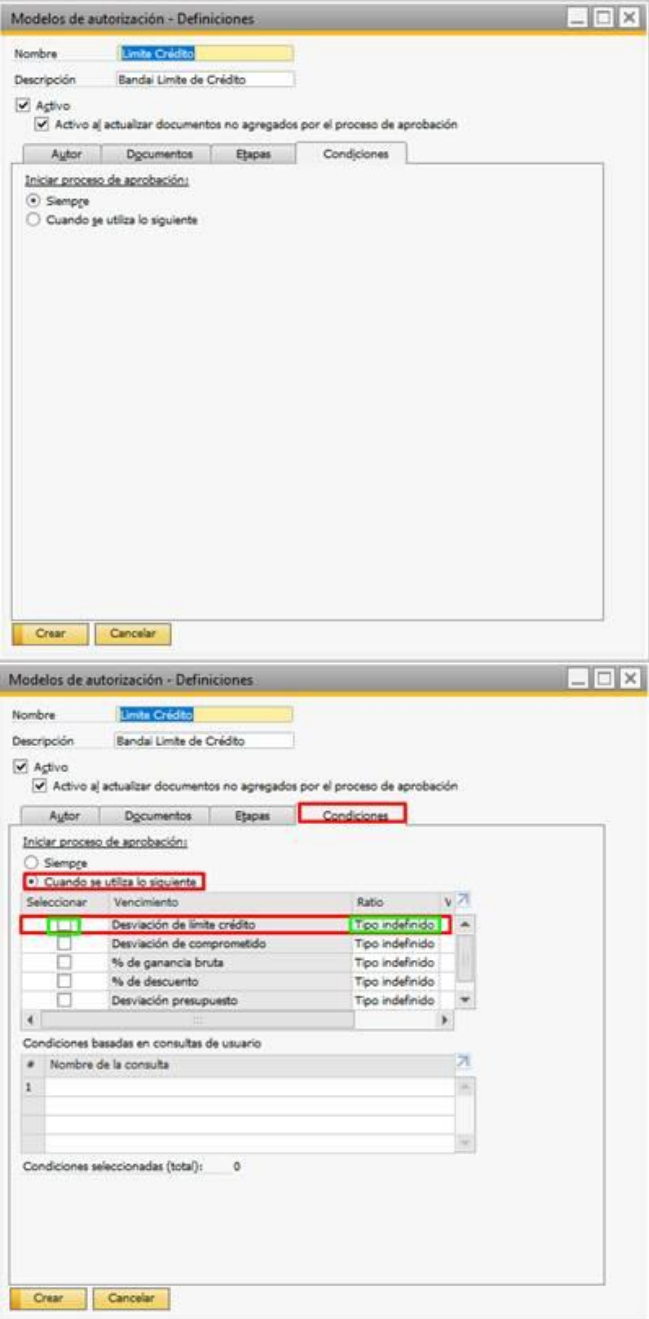

Si se selecciona la casilla "Cuando se utiliza lo siguiente" completar los siguientes parámetros:

- Seleccionar la Desviación de límite de crédito.
- En Tipo, coloca "Mayor que".
- En el campo Valor, ingresa el límite de crédito.
- Finalizada la configuración del modelo de autorización, haz clic en Crear.

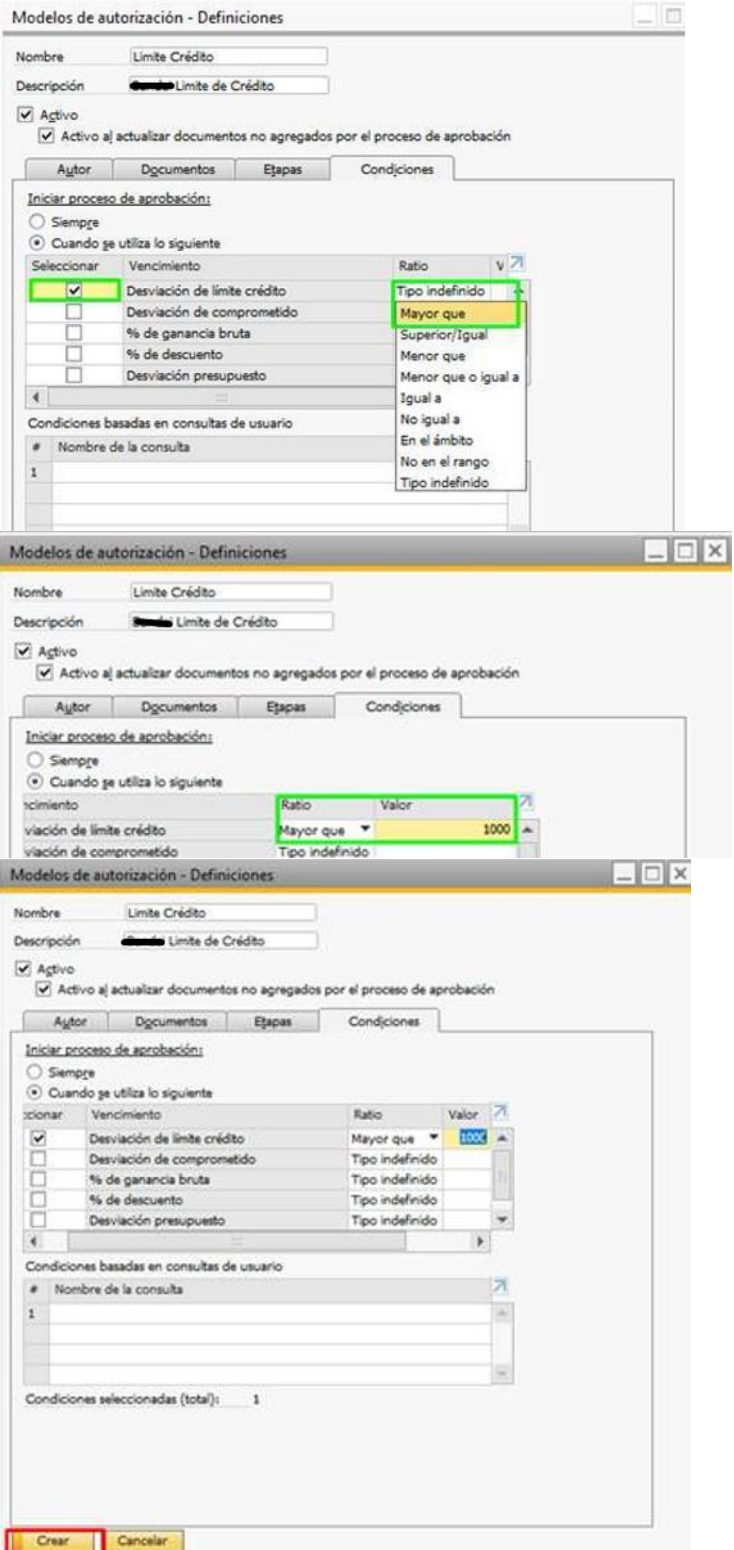

# **Configurar Datos Maestros del Socio de Negocio.**

Asegúrate de que el Socio de Negocio tenga los campos Límite de Crédito y Límite de Comprometido llenos en la pestaña de Condiciones de Pagos.

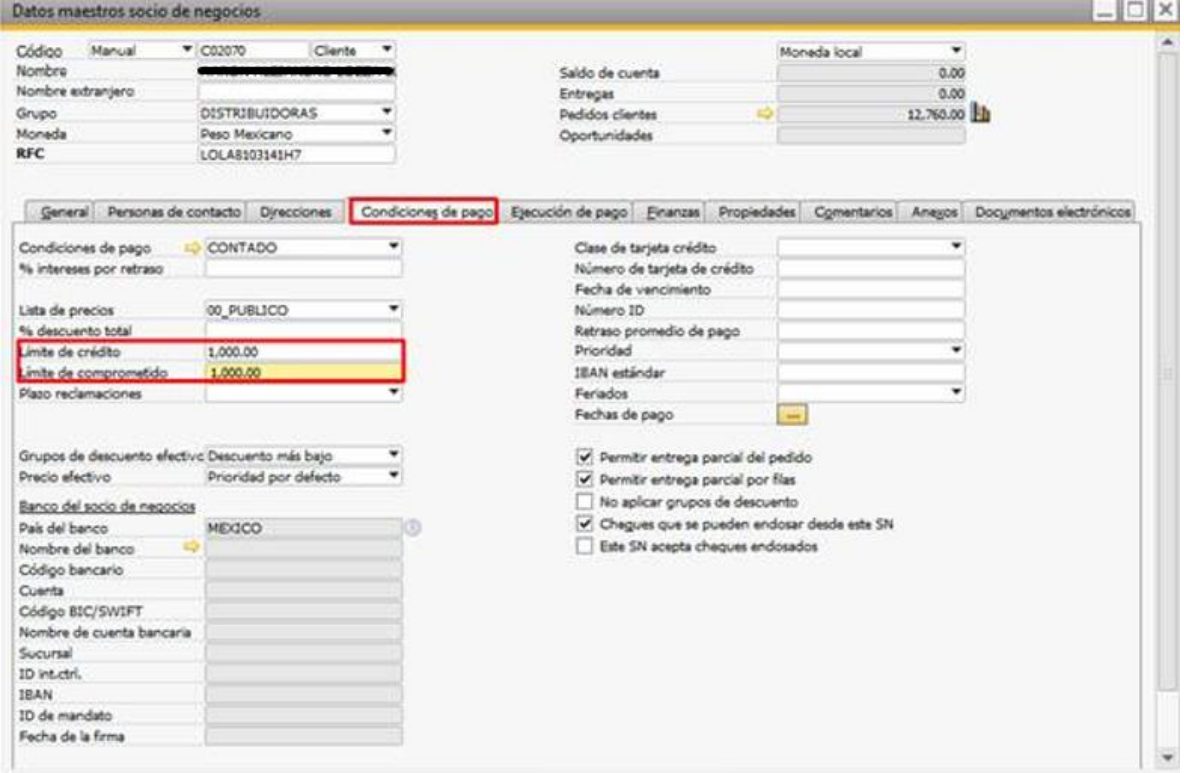

### **Creación del documento.**

Inicia sesión con el usuario definido en el Modelo de Autorización (usuario que va a crear el documento).

Dirígete a la Orden de Venta y trabaja con el Socio de Negocio configurado con el límite de crédito.

Cuando intentes crear la orden de venta, aparecerá una ventana indicando que debes esperar la autorización de un usuario. También tendrás la opción de enviar comentarios al autorizador.

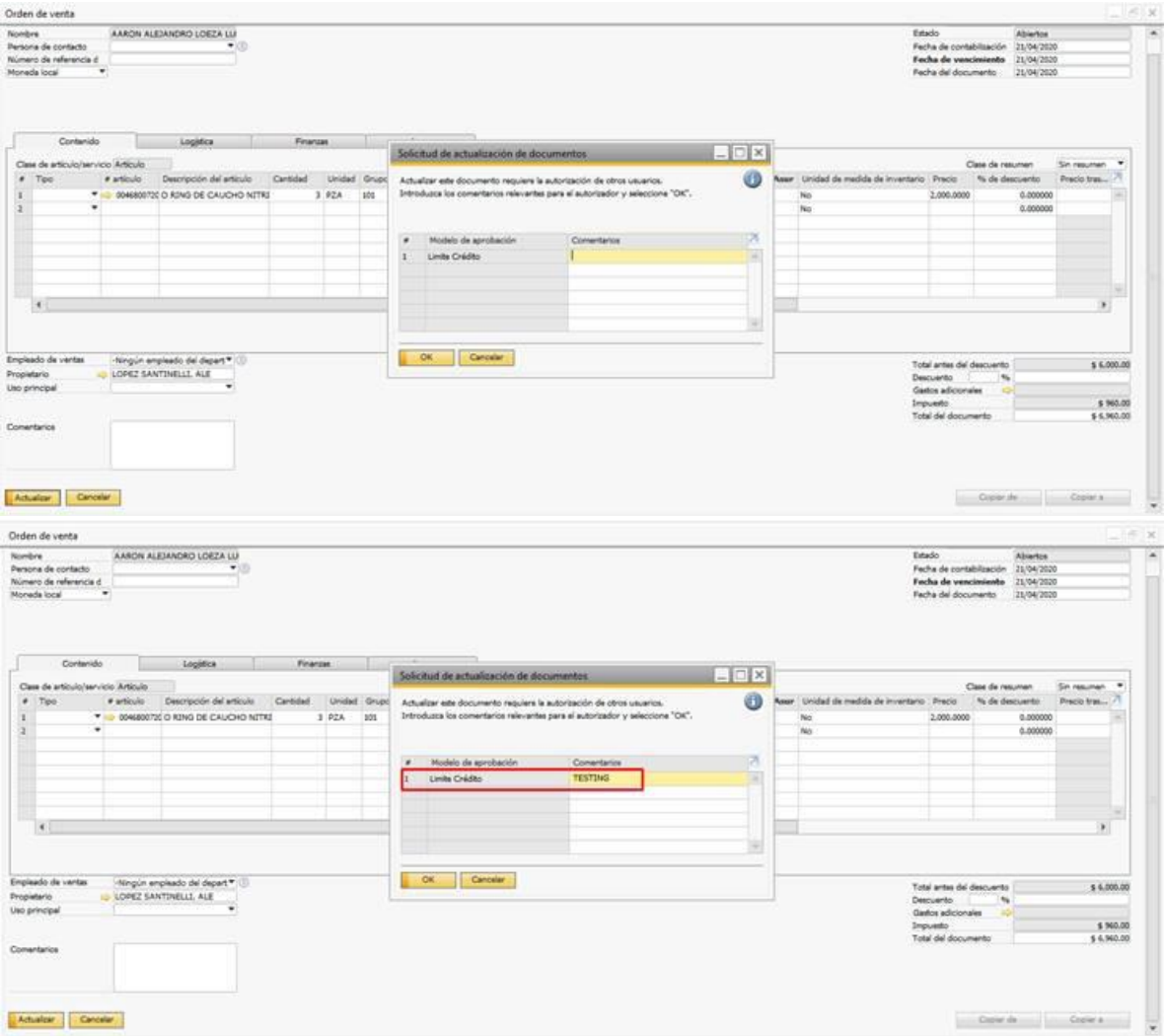

#### **Autorización del Documento**

Regresamos a nuestra sesión de manager que en este caso es el autorizador. En la parte superior en el resumen de mensajes le damos clic y verás la solicitud para aprobar el documento.

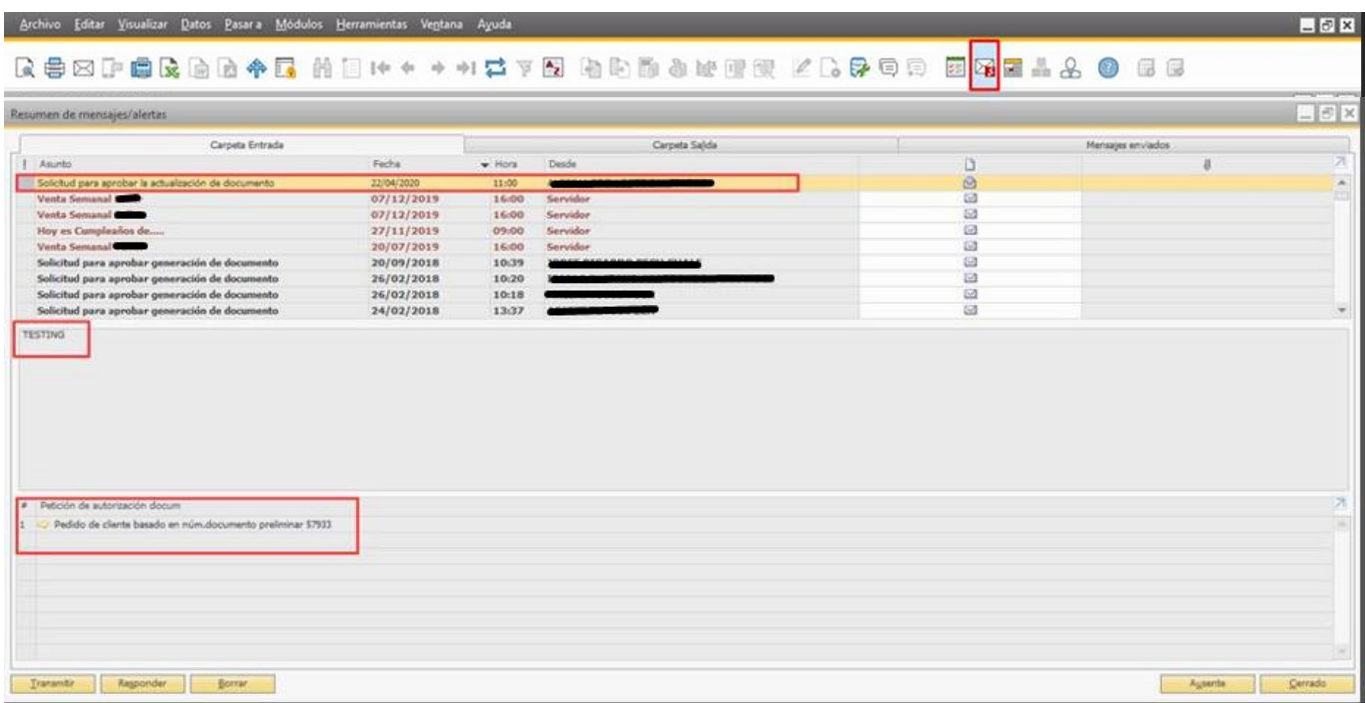

Haz clic en la flecha amarilla para ser redirigido a la ventana de solicitud de autorización, donde tendrás tres opciones: Pendiente, Autorizado y Rechazado. Selecciona 'Autorizado' para proceder con la creación del documento. Es importante tener en cuenta que la autorización está sujeta al criterio del usuario autorizador, quien evaluará si es apropiado crear el documento en función de los procesos internos de la empresa.

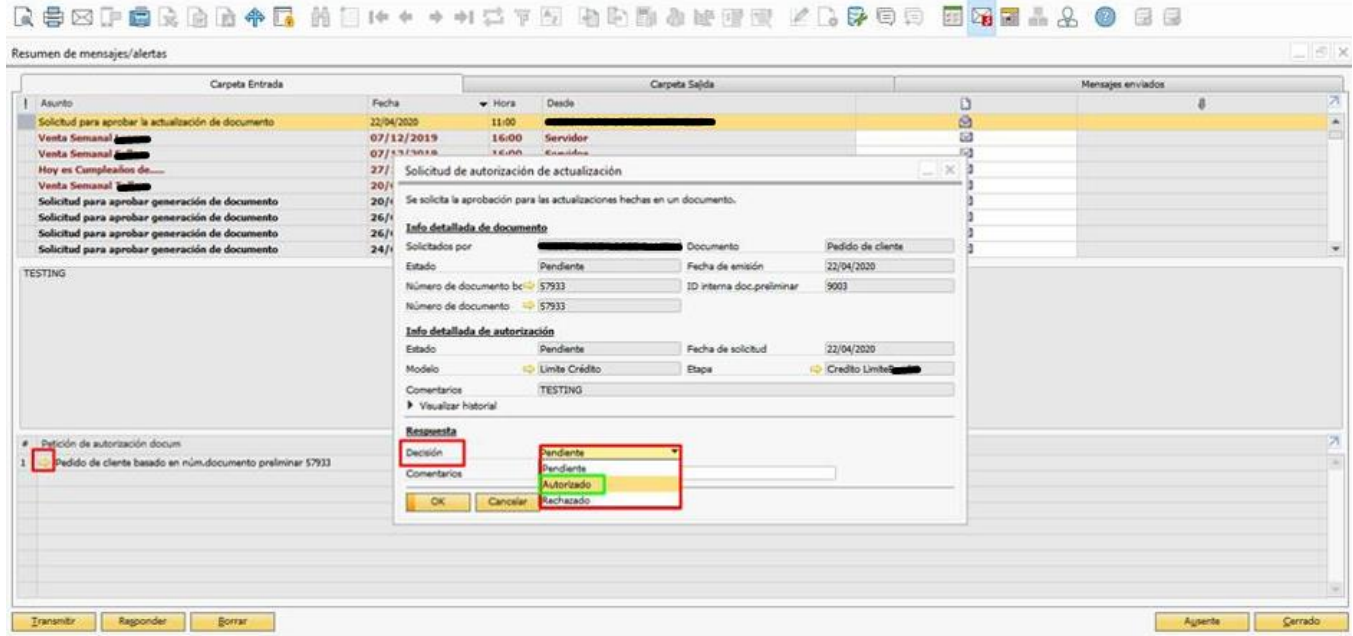

En la sesión del usuario que solicita la autorización llegara un mensaje de que el documento fue autorizado.

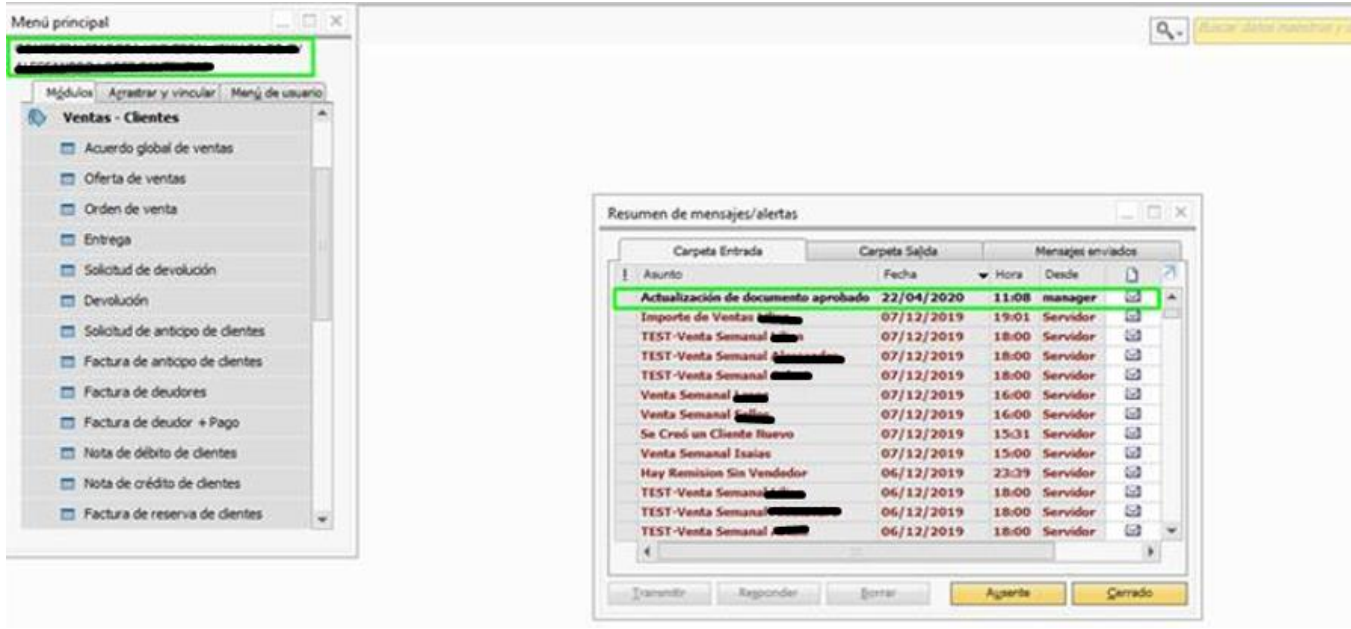

Abrimos el mensaje y damos clic en la flecha amarilla para que nos mande a nuestra orden de venta.

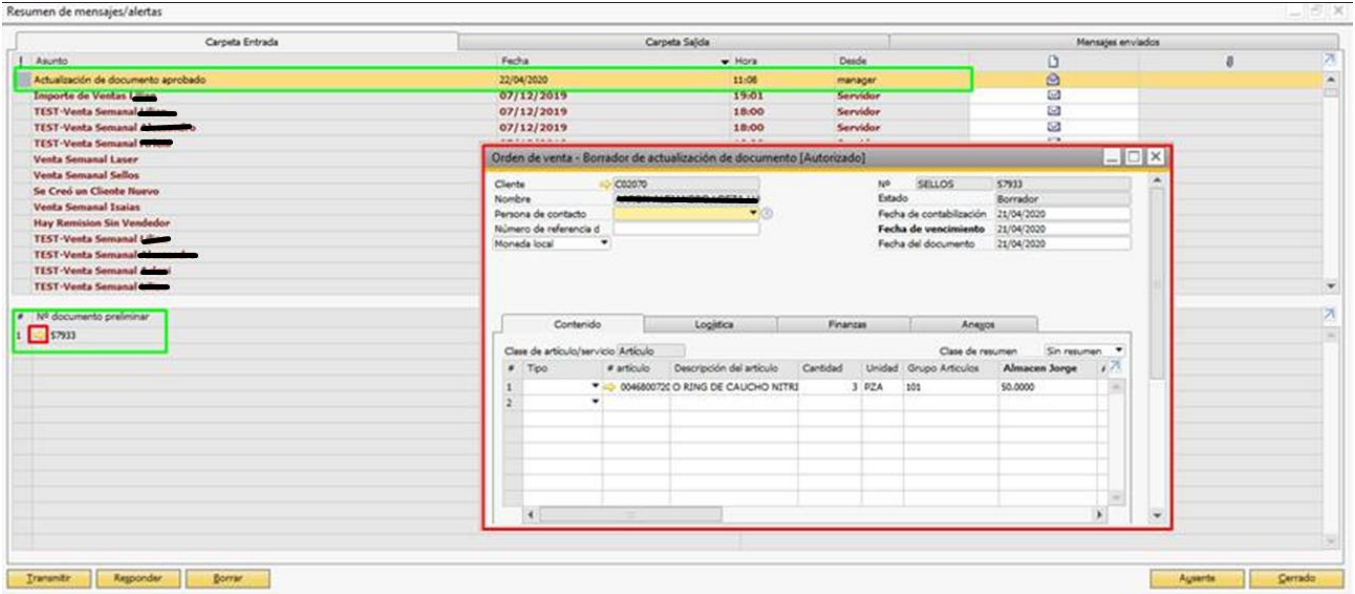

Clic en Actualizar para crear el documento.

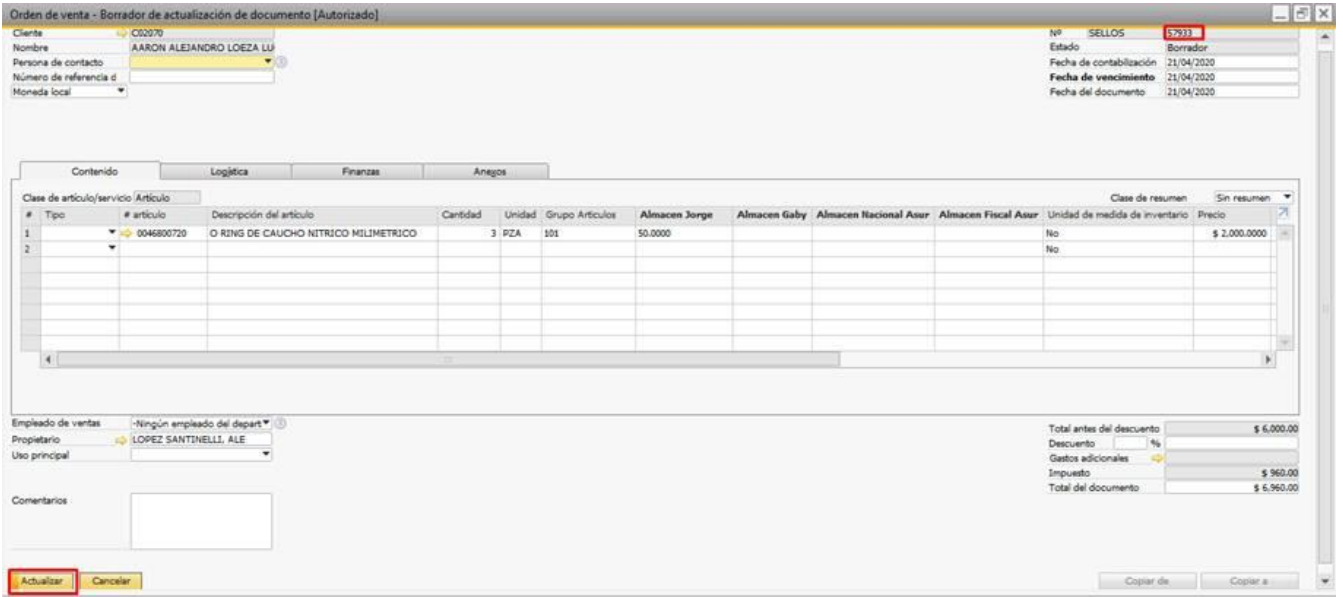